# **EvaTRiP Pro User's Manual** *Release 2.0.0*

**Public Works Research Institute**

**May 11, 2023**

## **CONTENTS**

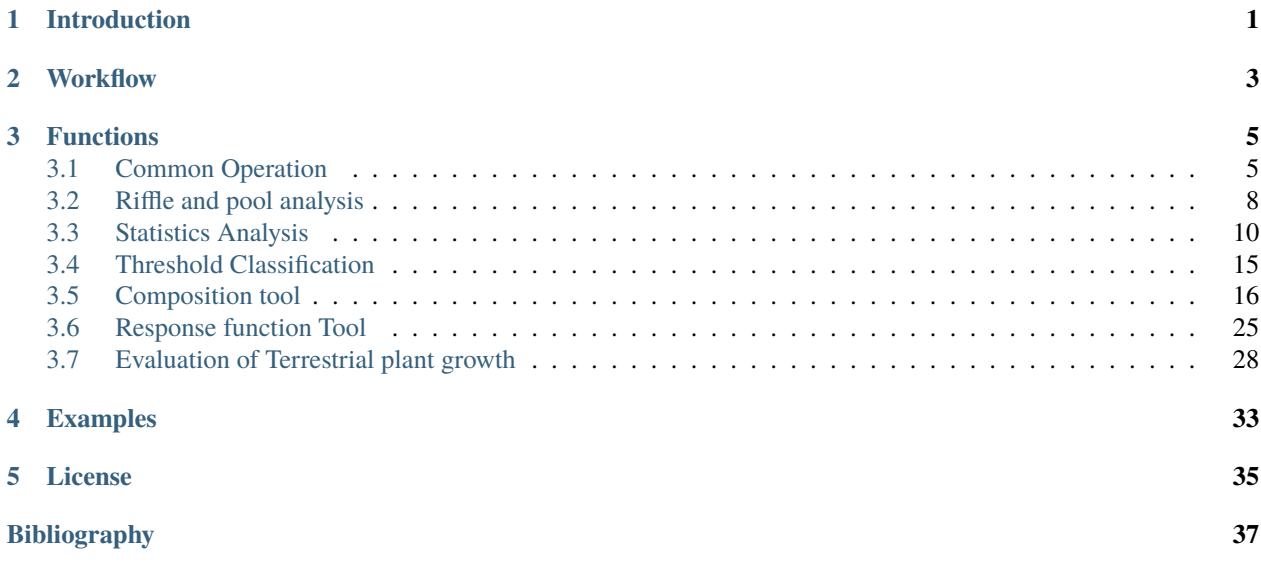

## **INTRODUCTION**

<span id="page-4-0"></span>EvaTRiP Pro is an analysis tool for calculation result of rive channgel flows, that is developed to provide a useful tool that can be used for wide variety of purposes, based on functions of EvaTRiP.

It can be used to analyse calculation results of arbitrary river channel solvers, including Nays2DH.

EvaTRiP Pro is the solver developed with Python, and the source code is available with license that allows users to modify it.

If users want to execute advanced analysis than in EvaTRiP Pro, users can edit source code of EvaTRiP pro, to add their own functions, and use them.

We hope that many users will use EvaTRiP Pro in their researches, educations, and businesses, and that will leads to the river designs considering for better environments.

Please refer to *[License](#page-38-0)* (page 35) for the detail of license.

## **WORKFLOW**

<span id="page-6-0"></span>The workflow to use EvaTRiP pro, to analyse calculation result is as follows:

- 1. Run a river channel flow solver, like Nays2DH, to get calculation result.
- 2. Create a project for EvaTRiP Pro, and setup setting for analysis, using Pre-processing window and Calculation Condition dialog.
- 3. Run EvaTRiP Pro, with menu [Simulation] –> [Run].
- 4. Visualize analysis result using [2D Post-processing Window] and [Graph Window].

Please refer to *[Functions](#page-8-0)* (page 5) for detail about how to use each function.

## **THREE**

## **FUNCTIONS**

<span id="page-8-0"></span>The list of functions of EvaTRiP Pro is shown in [Table 3.1](#page-8-2).

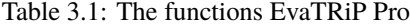

<span id="page-8-2"></span>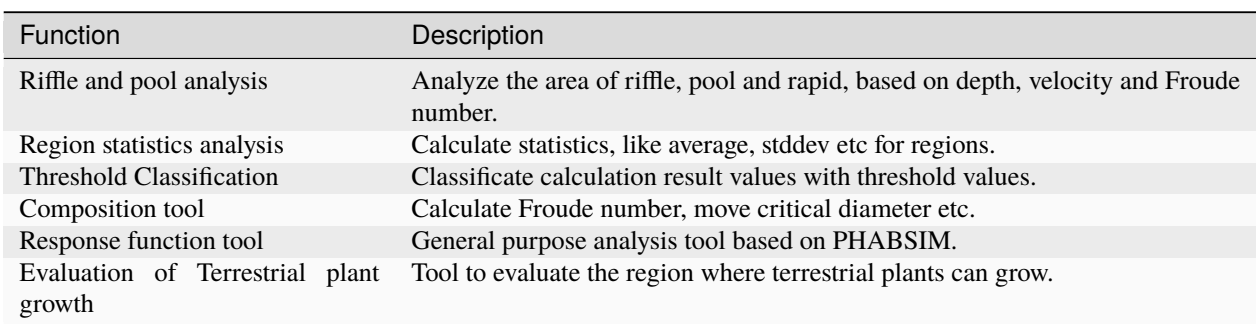

## <span id="page-8-1"></span>**3.1 Common Operation**

## **3.1.1 How to use**

### **Importing grid**

When you start a project in EvaTRiP Pro, The dialog shown in [Figure 3.1](#page-9-0) will appear.

Select the CGNS file containing the calculation results to be analyzed and press the "OK" button.

The message " Do you want to import a lattice from a CGNS file? " Press the " Yes " button. The preprocessor will appear with the lattice imported, The preprocessor will appear with the lattice imported, as shown in [Figure 3.2](#page-9-1).

<span id="page-9-0"></span>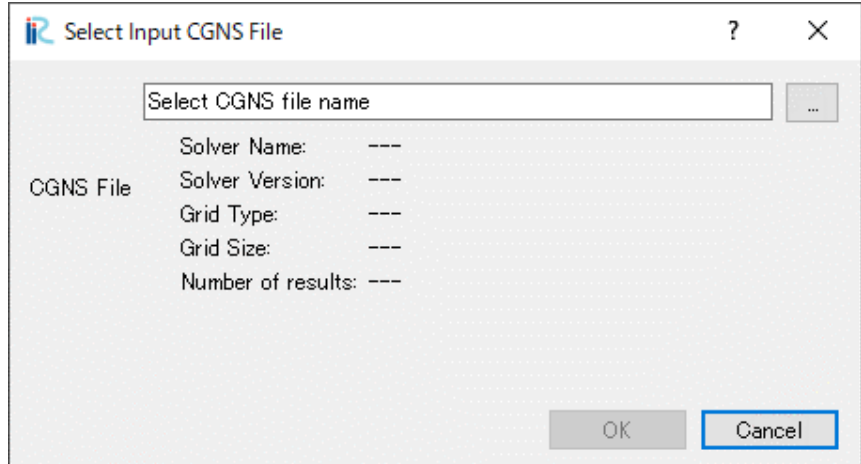

Figure 3.1: Select CGNS file for input dialog

<span id="page-9-1"></span>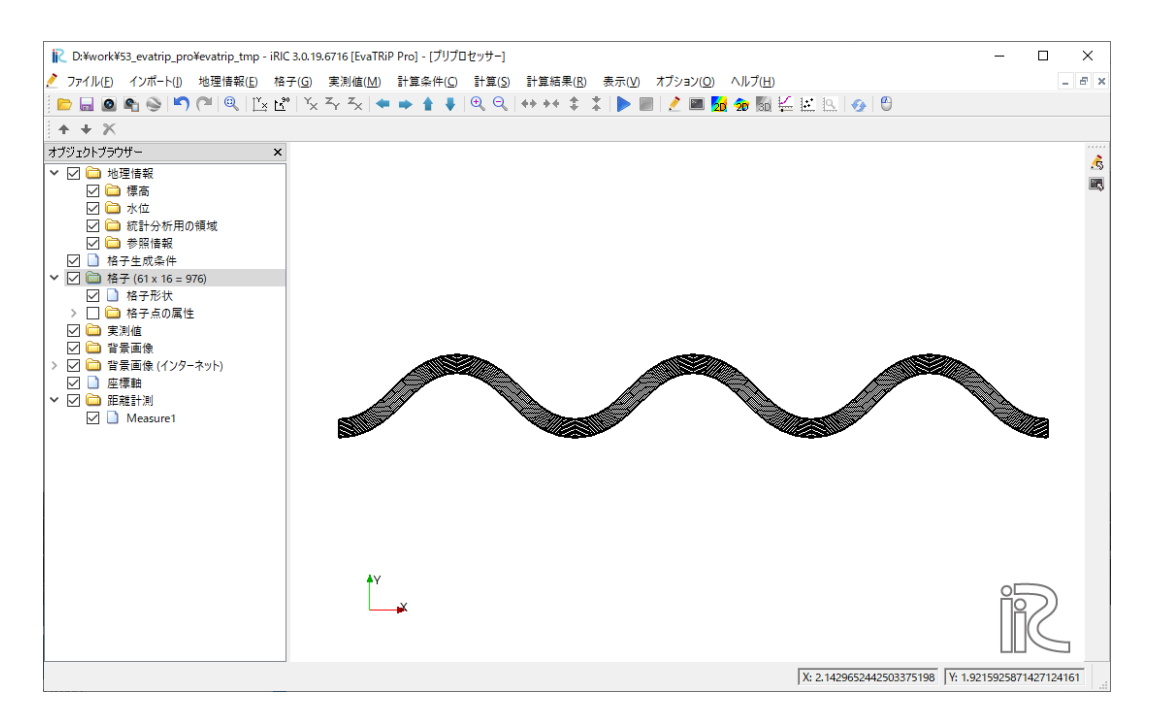

Figure 3.2: [Pre-processing Window] just after importing a grid

### **Editing calculation condition**

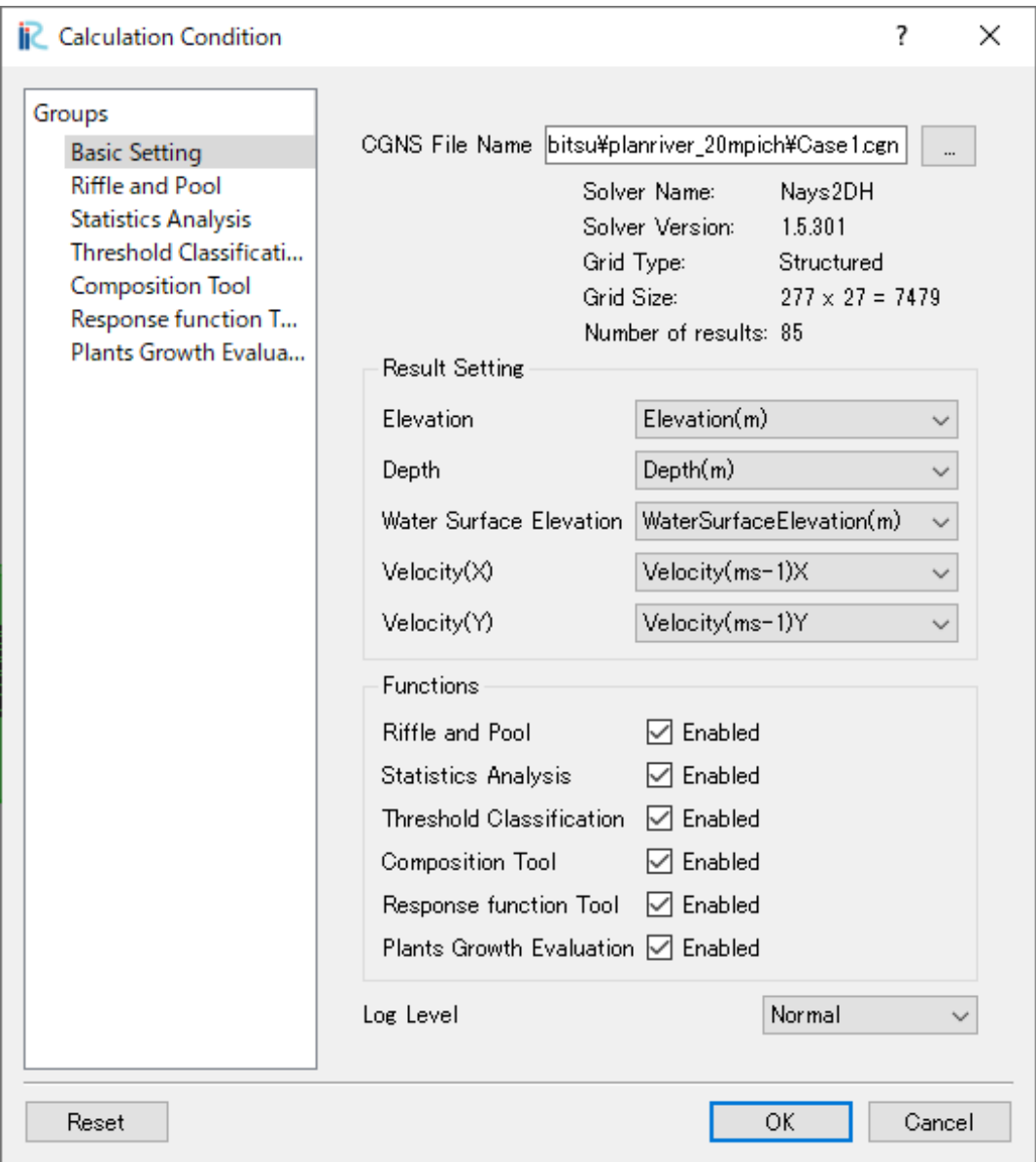

Figure 3.3: [Calculation Condition] dialog [Basic Setting] page

On [Basic Setting] page of [Calculation Condition] dialog, setup setting like below:

- **CGNS File Name**: Select the CGNS file, that contains calculation result to analyze.
- **Result Setting Elevation**: Select the calculation result that contains elevation values.
- **Result Setting Depth**: Select the calculation result that contains depth values.
- **Result Setting Water Surface Elevation**: Select the calculation result that contains water surface elevation values.
- **Result Setting Velocity(X)**: Select the calculation result that contains x component of velocity values.
- **Result Setting Velocity(Y)**: Select the calculation result that contains y component of velocity values.
- **Functions**: Check on checkbox next to the functions to use.

## <span id="page-11-0"></span>**3.2 Riffle and pool analysis**

Analyze the area of riffle, pool and rapid, based on depth, velocity and Froude number.

### **3.2.1 Description of functions**

Riffle and pool analysis tool provides the two functions below:

- Classify area based on value of Froude number (Entwistle et al., 2018)
- Manual definition

#### **Classify area based on value of Froude number (Entwistle et al., 2018)**

<span id="page-11-1"></span>Based on Froude number value calculated from depth and velocity, river channel area is classified to 5 types, including Pool, Glide etc. Detail is shown in [Table 3.2](#page-11-1).

| Class           | Range of Froude number |
|-----------------|------------------------|
|                 |                        |
| Pool            | Fr < 0.04              |
| Glide           | $0.04 \leq Fr < 0.15$  |
| Run             | $0.15 \leq Fr < 0.245$ |
| Riffle          | $0.245 \leq Fr < 0.49$ |
| Cascade / rapid | $0.49 \leq Fr$         |

Table 3.2: Classes based on Froude number

#### <span id="page-11-2"></span>**Manual definition**

Classify area to pool, riffle, rapid using the threshold value of depth and velocity.

### **3.2.2 How to use**

### **Editing calculation condition**

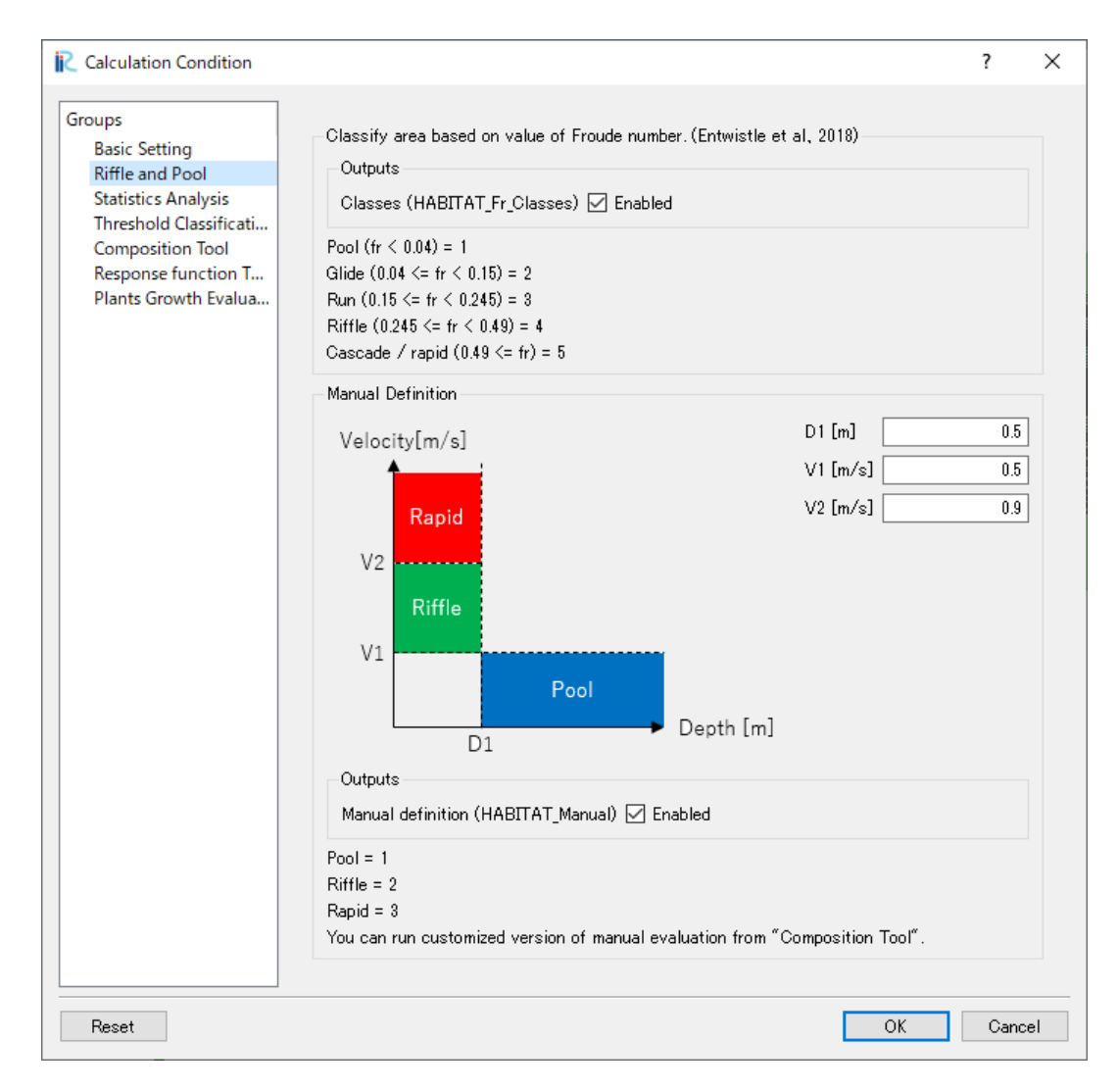

Figure 3.4: [Calculation Condition] dialog [Riffle and Pool Analysis] page

On [Riffle and Pool Analysis] page of [Calculation Condition] dialog, setup setting like below:

### **Classify area based on value of Froude number (Entwistle et al., 2018)**

• **Classes (HABITAT\_Fr\_Classes)**: Check on to output results.

#### **Manual Definition**

- **D1 [m]**: Specify the threshold value of depth, refering the figure.
- **V1** [m/s]: Specify the threshold value of velocity, refering the figure.
- **V2 [m/s]**: Specify the threshold value of velocity, refering the figure.
- **Outputs**: Check on to output results.

#### **Visualization of analysis result**

Visualize the analysis result that EvaTRiP pro outputs.

The list of output values are shown in below.

#### **HABITAT\_Fr\_Classes**

Pool = 1, Glide = 2, Run = 3, Riffle = 4, Cascade / rapid =  $5$ 

- **HABITAT\_Manual**
	- 1 for Pool, 2 for Riffle, 3 for Rapid, 0 for others

## <span id="page-13-0"></span>**3.3 Statistics Analysis**

Calculate statistics, like average, stddev etc.

## **3.3.1 Description of functions**

Calculate the statistics below:

- Maximum
- Minimum
- Average
- Standard deviation
- Coefficient of Variation

Statistics Analysis function provides the two functions below:

- Calculates statistics at each grid node
- Calculates statistics for regions

#### **Calculates statistics at each grid node**

Calculates statistics at each grid node, in the time range specified.

#### **Calculates statistics for regions**

If user defines [Areas for Statistics Analysis] in Pre-processing window, statistics for each region for each time step is output to CSV file.

If regions are not defined, statistics for whole region is calculated.

## **3.3.2 How to use**

#### **Define areas for Statistics Analysis**

User needs to execute this step only when they wants to use [Calculates statistics for regions] multiple regions. The steps are shown below:

- 1. Defining groups
- 2. Defining polygons
- 3. Mapping groups to grid

#### **Defining groups**

<span id="page-14-0"></span>Select [Geographic Data] / [Area for Statistics Analysis], and Select [Edit Groups…] from right-clicking menu. Dialog in [Figure 3.5](#page-14-0) is shown, so define the groups you need.

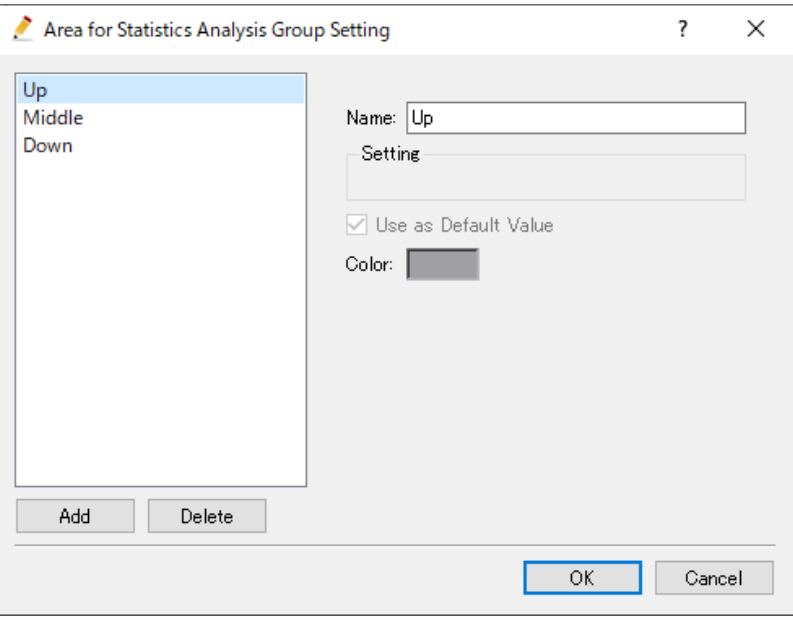

Figure 3.5: [Group Setting] dialog

#### **Defining polygons**

Select [Geographic Data] / [Area for Statistics Analysis], and Select [Add] –> [Polygons…] from right-clicking menu.

New polygon data is added, so define polygons, and link them to the groups. When you finish defining polygons by double-clicking, a dialog to select a group is shown.

<span id="page-15-0"></span>[Figure 3.6](#page-15-0) shows an example of [Pre-processing Window] after defining polygons.

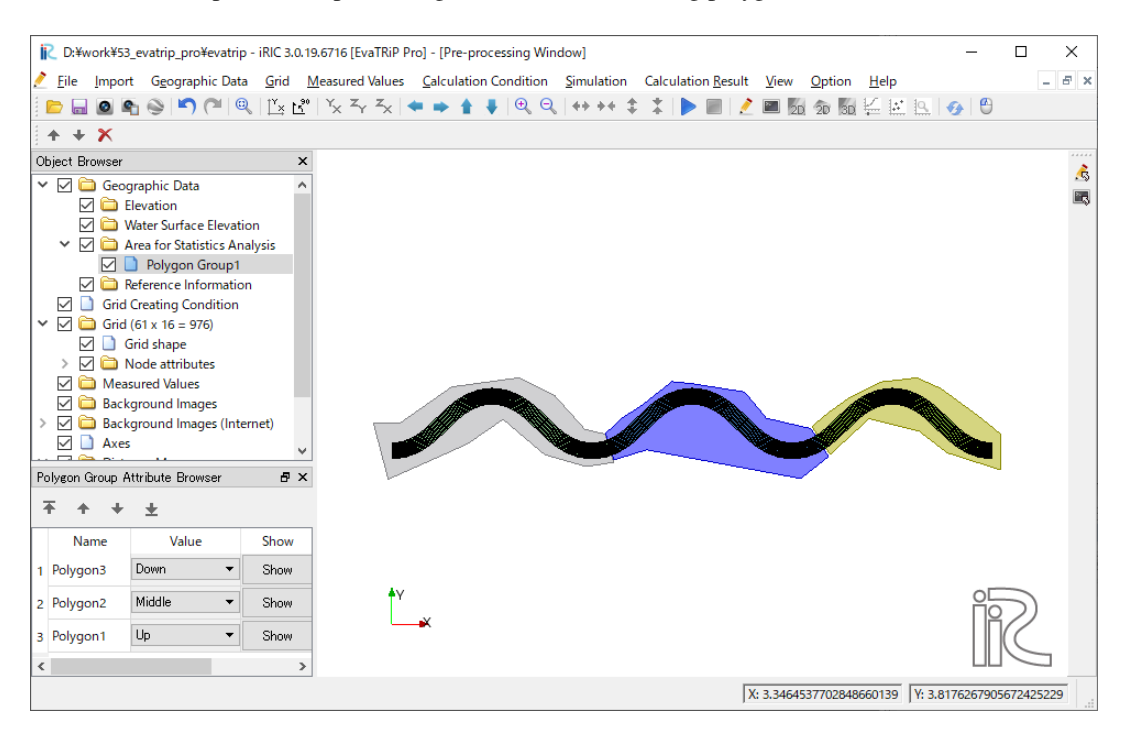

Figure 3.6: Example of defined polygons

### **Mapping groups to grid**

Select [Grid] –> [Attribute Mapping] –> [Execute] from menu. [Attribute Mapping] dialog is shown, so check on [Area for Statistics Analysis] and click on [OK] button.

**Note:** When a grid node is included in multiple polygons, the group linked to the polygon on the top is mapped to the node.

Please note that it is not possible to map multiple groups to a grid node.

**Note:** Please note that you need to execute this step, even when you do not define groups, and calculates statistics for whole region.

## **Editing Calculation Condition**

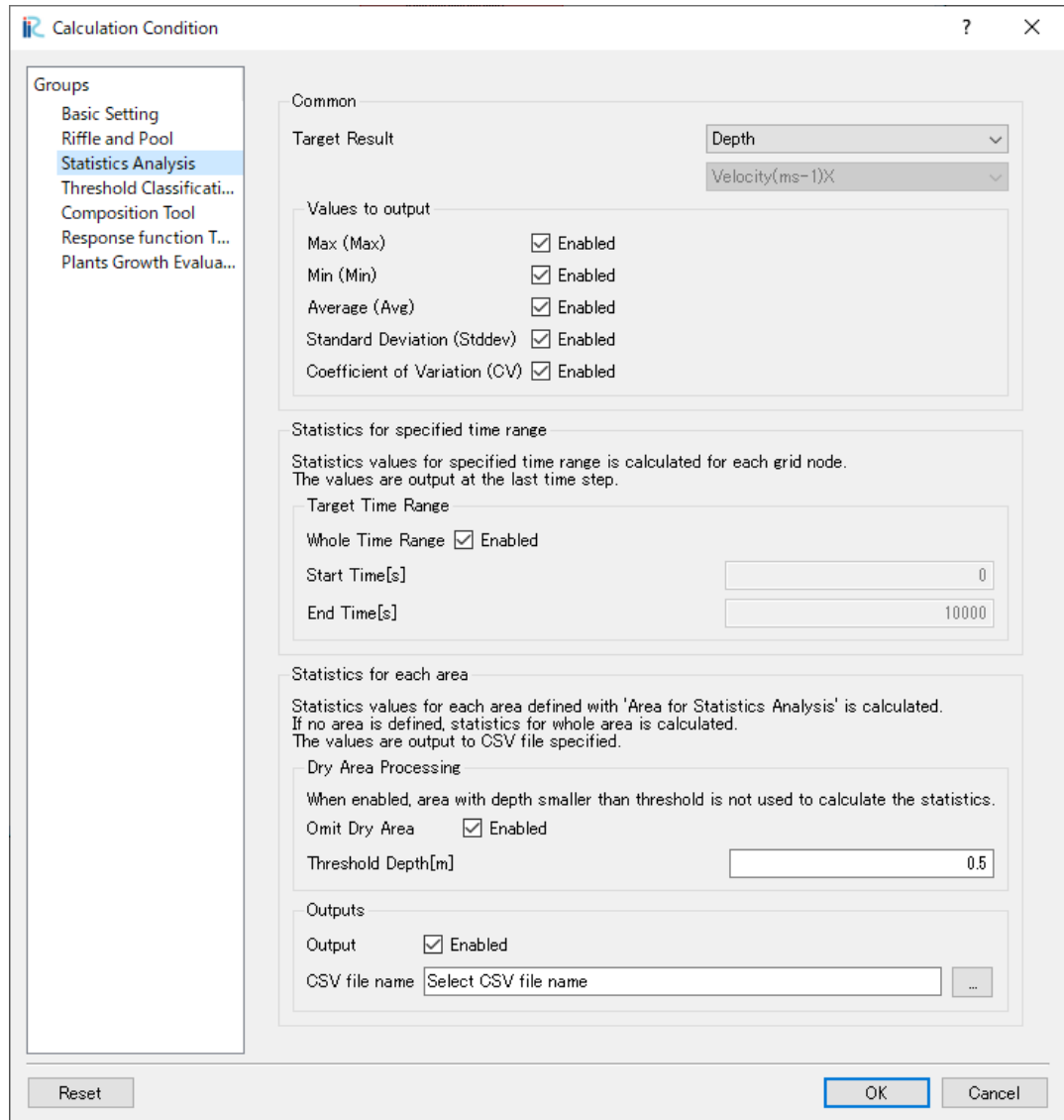

Figure 3.7: [Calculation Condition] dialog [Statistics Analysis] page

On [Statistics Analysis] page of [Calculation Condition] dialog, setup setting like below:

#### **Common**

- **Target Result**: Select the calculation result of which to calculate statistics.
- **Values to output**: Check on checkboxes that you want to output.

#### **Statistics for each grid node**

• **Target Time Range**: Specify the time range to calculate statistics.

#### **Statics for each area**

- **Dry Area Processing**: Specify setting about if the tool should use values at area with depth smaller than threshold, to calculate statistics.
- **Output**: Check on checkbox to output values.
- **CSV file name**: Specify the CSV file name to output.

#### **Visualization of analysis result**

Visualize the analysis result that EvaTRiP pro outputs.

The statistics for each grid node is output at the last time step.

The list of output values are shown below.

**STAT\_Max**

Maximum

**STAT\_Min** Minimum

**STAT\_Avg** Average

**STAT\_Stddev** Standard deviation

**STAT\_CV**

Coefficient of variation

### **Checking the CSV file output**

Statistics for each area is output to CSV file.

The list of output values to CSV file are shown below.

#### **Count**

The number of nodes included in the area

#### **Max**

Maximum

#### **Min**

Minimum

**Avg**

Average

#### **Stddev**

Standard deviation

**CV**

Coefficient of variation

## <span id="page-18-0"></span>**3.4 Threshold Classification**

Classificate calculation result values with threshold values.

## **3.4.1 How to use**

### **Editing Calculation Condition**

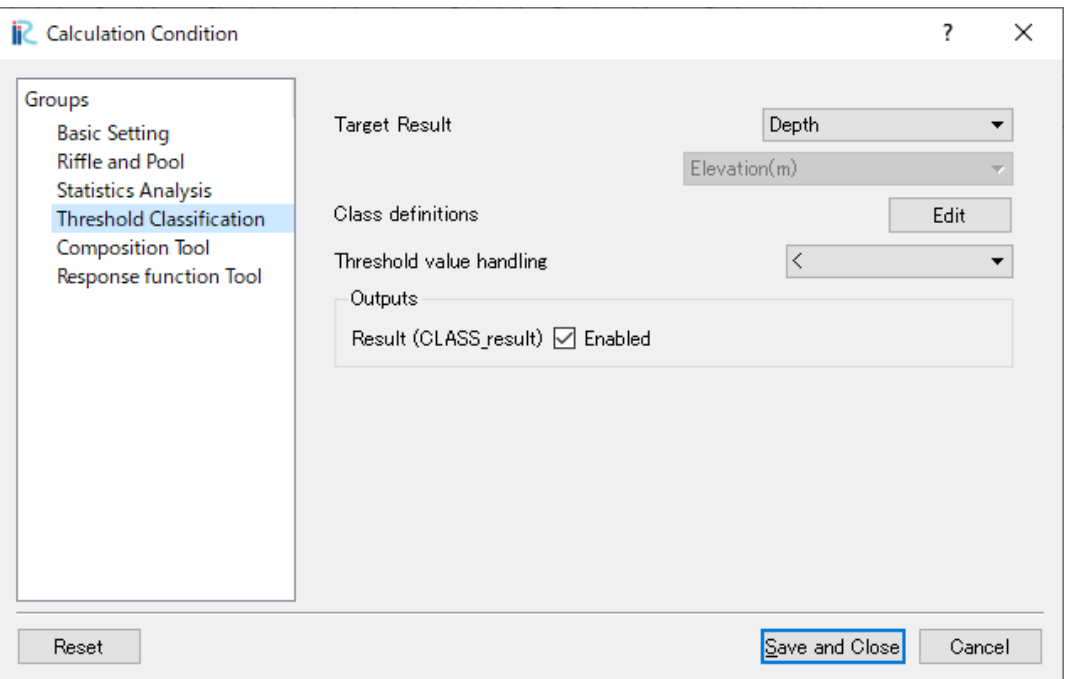

Figure 3.8: [Calculation Condition] dialog [Threshold Classification] page

On [Threshold Classification] page of [Calculation Condition] dialog, setup setting like below:

- **Target Result**: Select the calculation result to classify.
- **Class definitions**: Define the classification. Refer to [Figure 3.9](#page-19-1) for example.
- **Threshold value handling**: Select from if threshold value is included to left range or right range. if "<" is selected, threshold value is included to left range.
- **Result (CLASS\_result)**: Check on the check box to output the analysis result.

<span id="page-19-1"></span>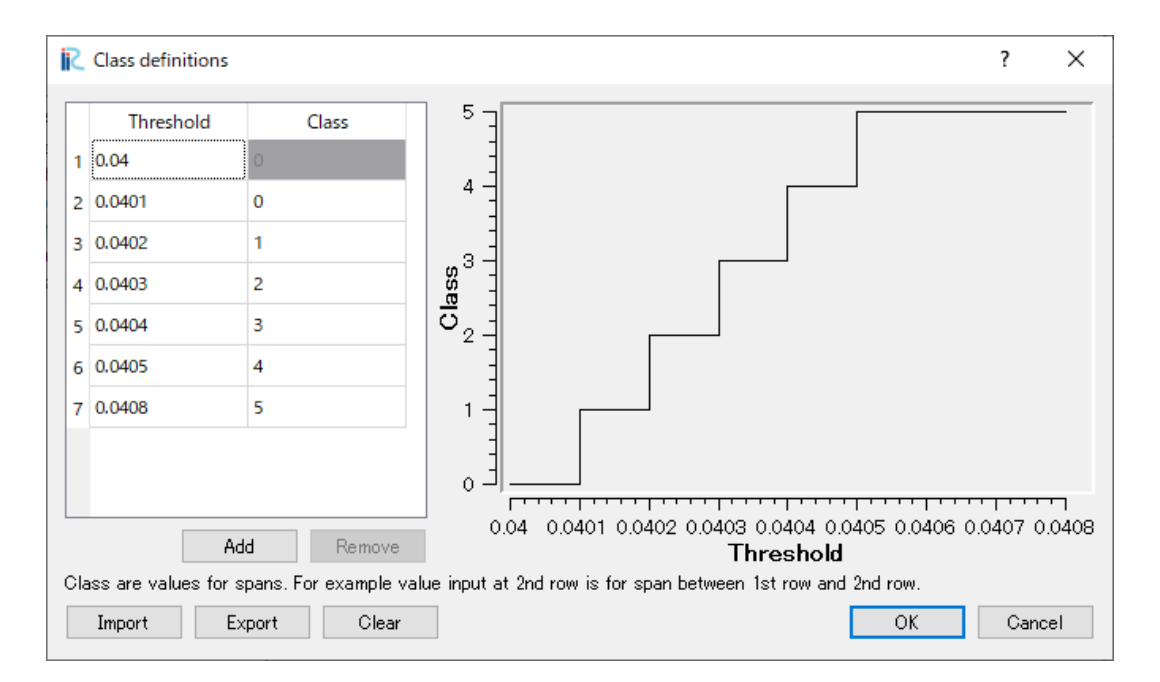

Figure 3.9: Example of classification definition

### **Visualization of analysis result**

Visualize the analysis result that EvaTRiP pro outputs.

The list of output values are shown below.

**CLASS\_result**

Classification result

## <span id="page-19-0"></span>**3.5 Composition tool**

Calculate Froude number, move critical diameter etc.

## **3.5.1 Description of functions**

Composition tool provides the following five functions:

- Froude number calculation
- Move critical diameter calculation
- Fluid force calculation
- Manual formula calculation

#### **Froude number calculation**

Calculates Froude number from depth *h*, velocity *v*. Froud number is calculated with the formula below. *g* is the gravitational acceleration.

$$
Fr = \frac{v}{\sqrt{gh}}
$$

#### **Move critical diameter calculation**

Calculates move critical diameter values with the following steps:

1. Calculates water level gradient *I* from water surface elevation. Calculate water level gradient for both I-direction and J-direction, and then use the maximum value of them as *I* for each grid node.

Level gradient in I direction  $I_i$  is calculated with formula below.  $x, y$  are coordinates of grid.

• 
$$
i = 1
$$
  
\n
$$
I_1 = \frac{w_{(2,j)} - w_{(1,j)}}{\sqrt{(x_{(2,j)} - x_{(1,j)})^2 + (y_{(2,j)} - y_{(1,j)})^2}}
$$

 $\bullet$   $i = i_{max}$ 

$$
I_{max} = \frac{w_{(i_{max},j)} - w_{(i_{max}-1,j)}}{\sqrt{(x_{(i_{max},j)} - x_{(i_{max}-1,j)})^2 + (y_{(i_{max},j)} - y_{(i_{max}-1,j)})^2}}
$$

• else

$$
I_i = \frac{1}{2} \left( \frac{w_{(i+1,j)} - w_{(i,j)}}{\sqrt{(x_{(i+1,j)} - x_{(i,j)})^2 + (y_{(i+1,j)} - y_{(i,j)})^2}} + \frac{w_{(i,j)} - w_{(i-1,j)}}{\sqrt{(x_{(i,j)} - x_{(i-1,j)})^2 + (y_{(i,j)} - y_{(i-1,j)})^2}} \right)
$$

Similar formulas are used to calculate level gradient in J direction.

2. Calculates friction speed *u<sup>∗</sup>* from depth *h* and water level gradient *I*. *g* is the gravitational acceleration.

$$
u_* = \sqrt{ghI}
$$

<span id="page-20-0"></span>3. Calculates move critical diameter using Iwagaki 's formula [\[Iwagaki\]](#page-40-1), from *u∗*. The formulas are shown in [Table](#page-20-0) [3.3.](#page-20-0) Please note that the unit of *u<sup>∗</sup>* is centimeter per second, and the unit of move critical diameter is centimeter. The unit of critical diameter values output is milimeter.

| radie 5.5. Formulas to calculate move critical diametr |                                       |
|--------------------------------------------------------|---------------------------------------|
| Condition                                              | Formula                               |
| $24.5127 \leq u_*^2$                                   | $d_{max} = u_*^2/80.9$                |
| $6.49 \leq u_*^2 < 24.5127$                            | $d_{max} = (u_{*}^{2}/134.6)^{22/31}$ |
| $3.1075 \leq u_*^2 < 6.49$                             | $d_{max} = u_*^2/55.0$                |
| $1.469 \leq u_*^2 < 3.1075$                            | $d_{max} = (u_*^2/8.41)^{32/11}$      |
| $u_*^2 < 1.469$                                        | $d_{max} = u_*^2/226.0$               |

Table 3.3: Formulas to calculate move critical diameter

**Note:** Because water level gradient is needed, this function can be used for calculation results of solvers that uses structured grids.

#### **Fluid force calculation**

Calculates Fluid force  $F$  from depth  $h$  and velocity  $v$ , with the formula below:

 $F = hv^2$ 

#### **Manual formula calculation**

Calculates value with formula manually defined.

You can describe formulas with Python notations. Refer to *[\[Manual Definition\]](#page-23-0)* (page 20) for examples.

<span id="page-21-0"></span>You can use the variables in [Table 3.4](#page-21-0) for Manual definition.

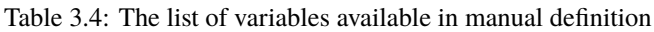

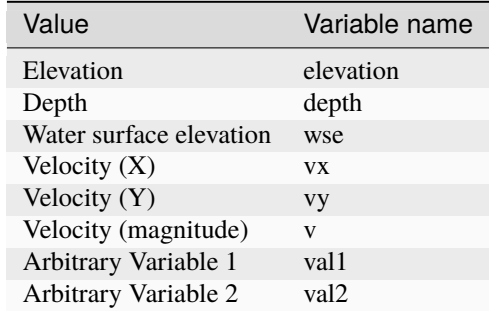

## **3.5.2 How to use**

### **Editing calculation condition**

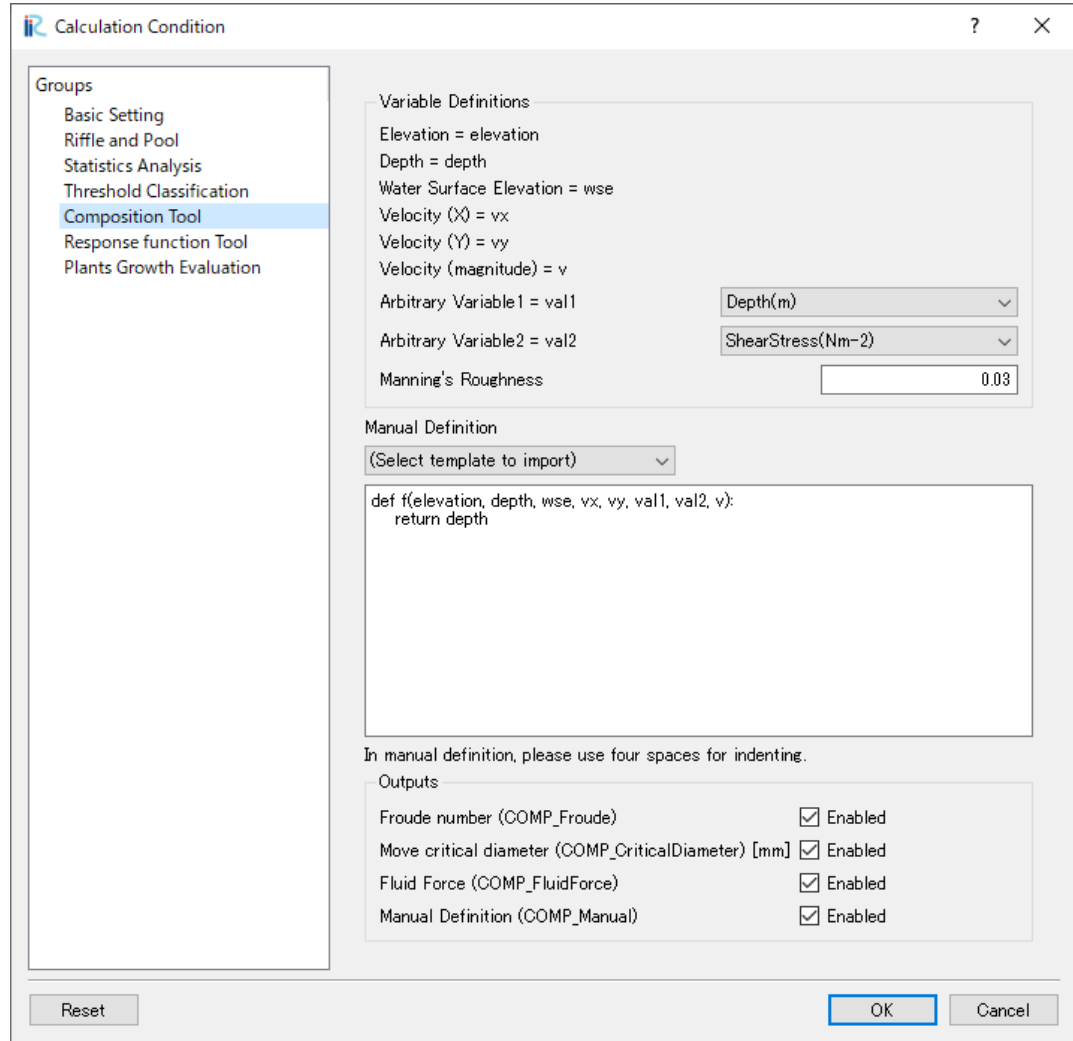

Figure 3.10: [Calculation Condition] dialog [Composition Tool] page

[Composition Tool] page of [Calculation Condition] dialog, setup setting like below:

- **Arbitrary Variable 1, 2**: Select the variable to use in [Manual Definition].
- **Manual Definition**: Define the manually defined formula
- **Outputs**: Check on values to output.

#### **Visualization of analysis result**

Visualize the analysis result that EvaTRiP pro outputs.

The list of output values are shown in below.

**COMP\_Froude** Froud number

**COMP\_CriticalDiameter** Move critical diameter

**COMP\_FluidForce** Fluid Force

**COMP\_Manual** Calculation result of manually defined formula

## <span id="page-23-0"></span>**3.5.3 [Manual Definition]**

Users can define formula with Python notations.

Please refer to the hints below:

- Variables like depth, wse are loaded as numpy.ndarray.
- Please use four spaces for indenting.
- numpy is already imported as np.
- You can use arbitrary modules, using import statement.
- You can use print() to output calculation result to [Solver Console Window].
- You can use only ASCII characters.

In [Manual Definition], define a function with name, f, that has arguments shown in [Table 3.4.](#page-21-0)

#### **Predefined examples**

EvaTRiP Pro bundles several predefined examples.

You can import the predefined examples, using the combo box with message " (Select template to import)".

#### **Default**

<span id="page-23-1"></span>The definition of template "Default" is shown in [List 3.1.](#page-23-1)

List 3.1: Predefined example "Default"

```
def f(elevation, depth, wse, vx, vy, val1, val2, v):
    return depth
```
The function of template "Default" returns depth simply.

Please use the template in case you want to define your own function from scratch, by edit the part "return depth".

### **Riffle and Pool (custom thresholds)**

<span id="page-24-0"></span>The definition of template "Riffle and Pool (custom thresholds)" is shown in [List 3.2.](#page-24-0)

```
List 3.2: Predefined example "Riffle and Pool (custom thresholds)"
```

```
1 import numpy as np
2
3 | THRESHOLD_RIFFLE_DEPTH1 = 0.5
4 THRESHOLD_RIFFLE_DEPTH2 = 0.8
5 THRESHOLD_POOL_V1 = 0.5
   THRESHOLD_POOL_V2 = 0.9
7
8
9 \text{ def} f(elevation, depth, wse, vx, vy, val1, val2, v):
10 """Calculate riffle and pool from depth, v (velocity)"""
11
12 ret = np.zeros(depth.shape, dtype=np.uint8)
\parallel 13 # THRESHOLD_RIFFLE_DEPTH1 \leq depth \leq THRESHOLD_RIFFLE_DEPTH2 and
14 \# v \leq THRESHOLD_POOL_V1
\# \rightarrow ret = 1_{16} ret = np.where(
17 (depth >= THRESHOLD_RIFFLE_DEPTH1) &
18 (depth < THRESHOLD_RIFFLE_DEPTH2) &
\begin{array}{c|c|c|c|c} & \text{if } \mathsf{W} & \mathsf{W} & \mathsf{W} \end{array} (v \mathsf{W} & \mathsf{W} & \mathsf{W} & \mathsf{W} POOL_V1), 1, ret)
20
_{21} | # THRESHOLD_RIFFLE_DEPTH2 <= depth and
22 # V \leq THRESHOLD_POOL_V1
\frac{1}{23} # -> ret = 2
_{24} ret = np.where(
_{25} (depth >= THRESHOLD_RIFFLE_DEPTH2) &
26 (v \leq THRESHOLD_POOL_V1), 2, ret)
27
28 # depth \leq THRESHOLD_RIFFLE_DEPTH1 and
29 \parallel # THRESHOLD_POOL_V1 \lt = v \lt THRESHOLD_POOL_V2
30 \neq \rightarrow \text{ret} = 331 ret = np.where(
\overline{32} (depth \overline{32} THRESHOLD_RIFFLE_DEPTH1) &
\begin{array}{c|c}\n\text{33} & \text{or} \\
\text{34} & \text{or} \\
\end{array} \begin{array}{c}\n\text{35} & \text{or} \\
\text{36} & \text{or} \\
\end{array}34 (v < THRESHOLD_POOL_V2), 3, ret)
35
_36 \parallel # depth \leq THRESHOLD_RIFFLE_DEPTH1 and
\parallel # THRESHOLD_POOL_V2 \lt= v
38 # -> ret = 439 ret = np.where(
40 (depth <= THRESHOLD_RIFFLE_DEPTH1) &
_{41} (v >= THRESHOLD_POOL_V2), 4, ret)
42
43 return ret
```
This example is the extended version of "[Manual](#page-11-2) Definition" of Riffle and Pool analysis that is introduced in *Manual [definition](#page-11-2)* (page 8).

The output value is as follows:

- Depth is greater than THRESHOLD\_RIFFLE\_DEPTH1 and less than THRESHOLD\_RIFFLE\_DEPTH2 and velocity is less than THRESHOLD\_POOL\_V1 –> 1
- Depth is greater than THRESHOLD\_RIFFLE\_DEPTH2 and velocity is less than THRESHOLD\_POOL\_V1 –> 2
- Depth is less than THRESHOLD\_RIFFLE\_DEPTH1 and flow velocity is greater than THRESHOLD\_POOL\_V1 and less than THRESHOLD\_POOL\_V2 –> 3
- Depth is less than THRESHOLD\_RIFFLE\_DEPTH1 and flow velocity is greater than THRESHOLD\_POOL\_V2 –> 4
- Other  $\rightarrow$  0

<span id="page-25-0"></span>A diagram representing the relationship between threshold values and values is shown in [Figure 3.11.](#page-25-0)

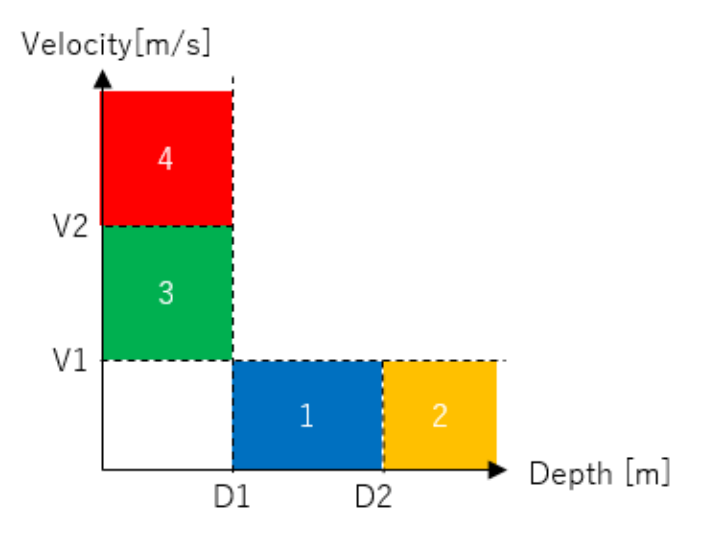

Figure 3.11: Riffle and Pool (custom thresholds) diagram

If you want to perform a complex riffle and pool analysis, please use this template and change the threshold values or increase the number of conditions.

#### **Riffle and Pool (Hauer et al. 2009)**

<span id="page-25-1"></span>Riffle and Pool (Hauer et al. 2009) is based on the paper [[Hauer\]](#page-40-2). The definition of template "Riffle and Pool (Hauer et al.  $2009$ )" is shown in List  $3.3$ .

List 3.3: Predefined example "Riffle and Pool (Hauer et al. 2009)

```
_1 import numpy as np
2
3
4 def decisionNCv(vv):
\frac{1}{5} ret = np.zeros(vv.shape, dtype=np.uint8)
\delta ret = np.where(vv \leq 0.1, 1, ret)
7 ret = np.where((vv <= 0.25) & (ret == 0), 2, ret)
\vert ret = np.where((vv <= 0.40) & (ret == 0), 3, ret)
```
(continues on next page)

```
(continued from previous page)
```

```
9 \vert ret = np.where((vv <= 0.75) & (ret == 0), 4, ret)
_{10} ret = np.where((ret == 0), 5, ret)
11 return ret
12
13
_{14} def decisionNCd(dd):
15 ret = np.zeros(dd.shape, dtype=np.uint8)
16 ret = np.where((dd >= 0.01) & (dd <= 0.4), 5, ret)
17 ret = np.where((dd <= 0.8) & (ret == 0), 4, ret)
18 ret = np.where((dd <= 1.2) & (ret == 0), 3, ret)
19 ret = np.where((dd <= 1.5) & (ret == 0), 2, ret)
_{20} ret = np.where(ret == 0, 1, ret)
_{21} return ret
2223
_{24} def decisionNCval1(tt):
25 ret = np.zeros(tt.shape, dtype=np.uint8)
_{26} ret[:] = 2 # default value
27 ret = np.where(tt \leq 2.0, 0, ret)
28 ret = np.where(tt <= 20, 1, ret)
29 return ret
30
31
32 def decisionHC(mmh, dd):
_{33} habitat = np.zeros(mmh.shape)
34 habitat[:] = 2 # backwater
35 habitat = np.where(mmh == 20, 6, habitat) # riffle
36 habitat = np.where((mmh >= 10) & (mmh <= 18) & (habitat == 2), 5, habitat) # fast,→run
37 habitat = np.where((mmh >= 5) & (mmh <= 9) & (habitat == 2), 4, habitat) # run
38 habitat = np.where((mmh >= 2) & (mmh <= 4) & (habitat == 2), 3, habitat) # pool39 habitat = np.where((dd <= 0.01) & (habitat == 2), 0, habitat) # drywater
40 habitat = np.where((dd <= 0.8) & (habitat == 2), 1, habitat) # shallow
41
_{42} return habitat
43
44
45 def f(elevation, depth, wse, vx, vy, val1, val2, v):
46 """Calculate riffle and pool from depth, v (velocity), val1"""
47
48 ncv = decisionNCv(v)
_{49} | ncd = decisionNCd(depth)
_{50} ncval1 = decisionNCval1(val1)
51
\begin{array}{c|c}\n\text{52} & \text{mh} = (\text{ncd} + \text{ncv}) * \text{ncvall}\n\end{array}\begin{bmatrix} 53 \end{bmatrix} mh = np.where(depth \leq 0.01, 0, mh)
54
55 return decisionHC(mh, depth)
```
The process details are shown below.

1. Calculates *NCv* based on the flow velocity *v* with the following conditions:

- $v < 0.1 \rightarrow 1$
- $0.1 < v \leq 0.25$  –> 2
- $0.25 < v < 0.4 \rightarrow 3$
- 0.4  $< v < 0.75$   $\rightarrow$  4
- $0.75 < v \rightarrow 5$
- 2. Calculates *NCd* based on the water depth *d* with the following conditions:
	- $d \leq 0.01 \rightarrow 1$
	- 0.01  $\leq d \leq 0.4 \rightarrow 5$
	- 0.4  $< d \le 0.8 \rightarrow 4$
	- 0.8  $<$  d  $<$  1.2  $\rightarrow$  3
	- 1.2  $<$  d  $<$  1.5  $\rightarrow$  2
	- 1.5  $< d \rightarrow 1$
- 3. Calculates *NCval*1 based on arbitrary variable1 *val*1 with the following conditions:
	- $val1 \leq 2.0 \Rightarrow 0$
	- 2.0  $<$  *val*1  $<$  20  $\rightarrow$  1
	- $20 < *val*1 < \sim 2$
- 4. Calculates  $mh = (NCd + NCv) \times NCval1$ .
- 5. If  $d \leq 0.01$ , overwrite *mh* to 0.
- 6. Based on the *mh* obtained above, the decision is made as follows:
	- $mh = 20 \rightarrow$  riffle
	- 10 *≤ mh ≤* 18 –> fast run
	- 5 *≤ mh ≤* 9 –> run
	- 2 *≤ mh ≤* 4 –> pool
	- None of the above conditions apply, and  $d \leq 0.01 \rightarrow$  drywater
	- None of the above conditions apply, and  $0.01 < d \le 0.8 \rightarrow$  shallow
	- None of the above conditions apply  $\rightarrow$  backwater

**Note:** val1 should be ShearStress by default.

#### **Adding template of Manual Definition**

You can register the function you 've created to EvaTRiP, so that you can import the template using the combo box with message " (Import template to import)".

The steps are as follows:

1. Save file that contains the function you created, in the folder that stores the source code of EvaTRiP Pro. We recommend that you name the file " manual\_xxxxxxx.py" or something similar.

2. Modify definition.xml and add a <Source> entry the the the item named"comp\_manual". An example is shown in [List 3.4](#page-28-1), where line 6 is the line added, that make it possible to load the contents of "manual\_myfunction.py" by selecting the "My function" entry.

List 3.4: Example of definition.xml (excerpt)

```
1 <Item name="comp_manual">
2 Definition valueType="string" multiline="true">
3 < <Source caption="Default" filename="manual_default.py" default="true"/>
4 < Source caption="Riffle and Pool (custom thresholds)" filename="manual_rp_custom.py".
   ,→/>
5 <Source caption="Riffle and Pool (Hauer et al. 2009)" filename="manual_rp_hauer.py"/>
6 \sim <Source caption="My function" filename="manual_myfunction.py"/>
7 <Condition type="and">
8 <Condition type="isEqual" target="comp_output_manual" value="1" />
         9 <Condition type="isEqual" target="f_composition" value="1" />
_{10} </Condition>
11 </Definition>
12 </Item>
```
## <span id="page-28-0"></span>**3.6 Response function Tool**

General purpose analysis tool based on PHABSIM.

### **3.6.1 How to use**

### **Editing Calculation Condition**

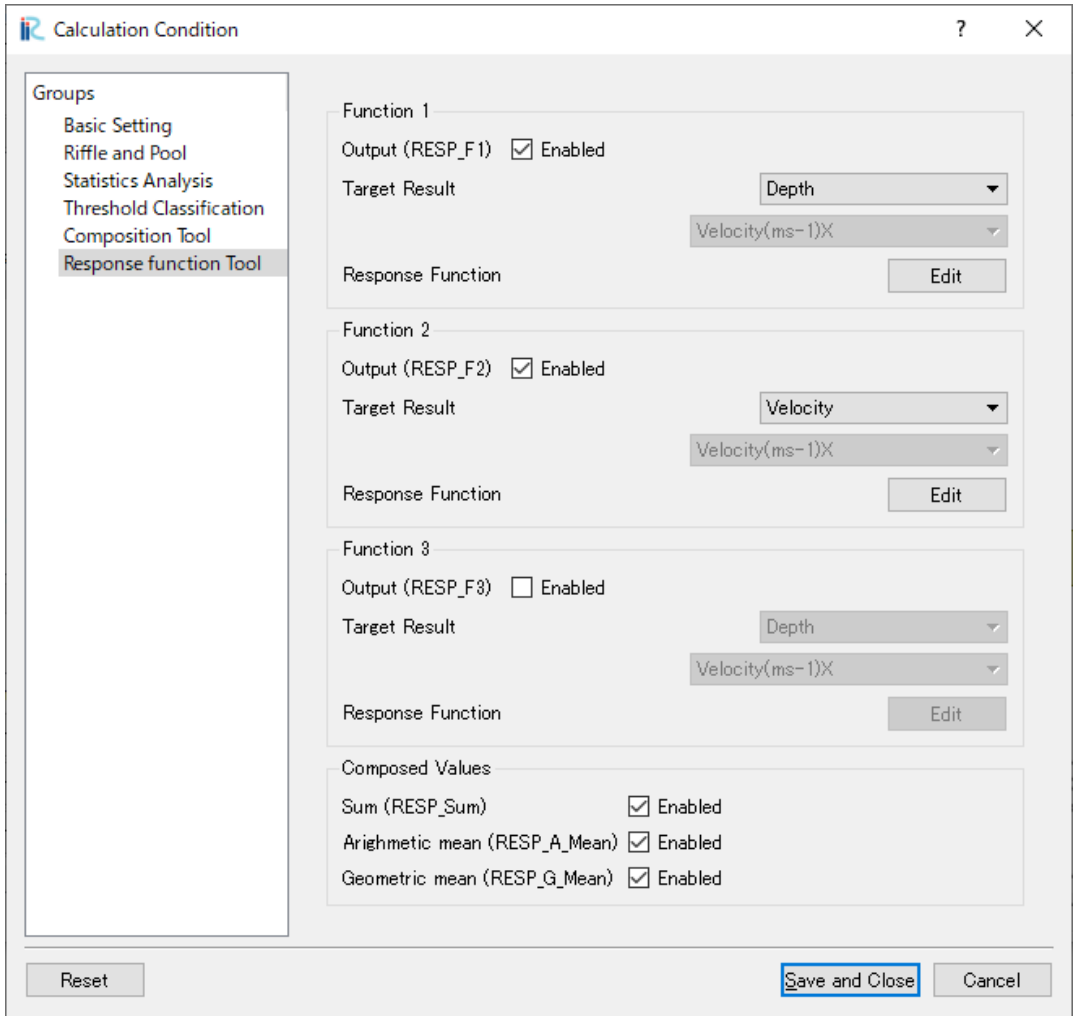

Figure 3.12: [Calculation Condition] dialog [Response function Tool] page

On [Response function Tool] page of [Calculation Condition] dialog, setup setting like below:

- **Function 1 Output (RESP\_F1) etc.**: Check on the check box to output.
- **Function 1 Target Result etc.**: Select the calculation result to input to the function.
- **Function 1 Response Function etc.**: Define the fujnction. Refer to [Figure 3.13](#page-30-0) for example.
- **Sum (RESP\_Sum)**: Check on check box to output the sum of functions.
- **Arighmetic mean (RESP\_A\_Mean)**: Check on check box to output the arighmetic mean of functions.
- **Geometric mean (RESP\_G\_Mean)**: Check on check box to output the geometric mean of functions.

<span id="page-30-0"></span>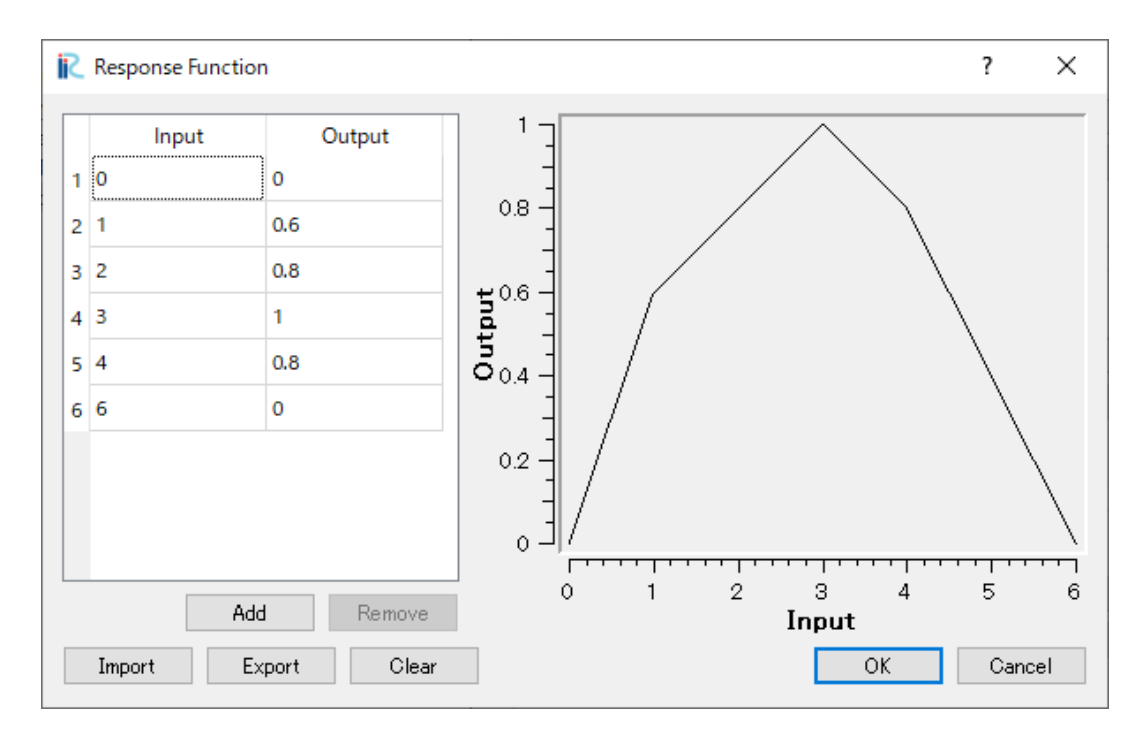

Figure 3.13: Example of function definition

#### **Visualization of analysis result**

Visualize the analysis result that EvaTRiP pro outputs.

The list of output values are shown in below.

#### **RESP\_F1**

Function 1

#### **RESP\_F2**

Function 2

#### **RESP\_F3**

Function 3

#### **RESP\_Sum** Sum

**RESP\_A\_Mean**

Arighmetic mean

#### **RESP\_G\_Mean** Geometric mean

## <span id="page-31-0"></span>**3.7 Evaluation of Terrestrial plant growth**

The water depth  $h(m)$  and depth-averaged velocity  $V(m/s)$  obtained from the flow calculations are used to evaluate the conditions for terrestrial plant growth.

## **3.7.1 Description of functions**

Three kinds of methods to evaluate terrestrial plant growth are implemented in this tool.

#### **Using the duration averaged depth**

<span id="page-31-1"></span>In this method, the duration averaged depth: (h) is used to evaluate the region where the terrestrial plants grow or not, with the formula in [Table 3.5.](#page-31-1)

| Condition          | Evaluation                                           |
|--------------------|------------------------------------------------------|
| h < 0.2            | Probability of terrestrial plant growth is very high |
| $0.2 < h \leq 0.3$ | Probability of terrestrial plant growth is high      |
| $0.3 < h \leq 0.4$ | Probability of terrestrial plant growth is low       |
| 0.4 < h            | Probability of terrestrial plant growth is very low  |

Table 3.5: Evaluation formula by depth

#### **Using the relationship between depth and velocity**

<span id="page-31-5"></span><span id="page-31-2"></span>A relationship formula between depth and velocity as follow is used to evaluate terrestrial plant growth in this tool.  $h_{VD-est}$  is the threshold depth whether terrestrial plants can grow or not. Terrestrial plant growth can be evaluated comparing  $h_{VD}$   $_{est}$  (m) and h (m), as shown in [Table 3.6](#page-31-2)

$$
h_{VD\_est} = -0.1 \log V + 0.05\tag{3.1}
$$

Table 3.6: Evaluation formula by relationship between depth and velocity

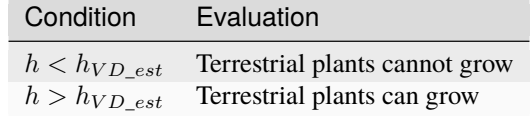

#### **Using the Wash-Out Index (WOI)**

<span id="page-31-3"></span>WOI (Wash-Out Index) is used to evaluate terrestrial plant growth in this tool. WOI is defined by [\(3.2](#page-31-3)).

$$
WOI = \frac{\tau_{*c90}}{\tau_{*90}}\tag{3.2}
$$

Where  $\tau_{*00}$  and  $\tau_{*00}$  are non-dimensional shear stress and non-dimensional critical shear stress for d90 respectively, that are defined by equations below.

<span id="page-31-4"></span>*tau\_{\*90}* and  $\tau_{*c90}$  are defined by Eqs [\(3.3\)](#page-31-4) and [\(3.4\)](#page-32-0) respectively.

$$
\tau_{*90} = \frac{hI_e}{sd_{90}}\tag{3.3}
$$

$$
\frac{\tau_{*c90}}{\tau_{*c50}} = \left[\frac{\log_{10} 19}{\log_{10} 19(d_{90}/d_{50})}\right]^2
$$
\n(3.4)

<span id="page-32-0"></span>Where  $d_{50}$  and  $d_{90}$  are the grain diameters (unit: meter) at which 50% and 90% volume passes through the sieve respectively, *s* is the specific gravity of river bed material (=1.65), *h* is the water depth (m), *I<sup>e</sup>* is the energy gradient,  $d_{c*50}$  is the non-dimensional critical shear stress of  $d_{50}$  (=0.06).

Table 3.7: Evaluation formyla by WOI (Wash-Out Index)

|         | Condition Evaluation           |
|---------|--------------------------------|
| WOI < 1 | Terrestrial plants can grow    |
| WOI > 1 | Terrestrial plants cannot grow |

## **3.7.2 How to use**

#### **Setting grid attributes**

Setup grid attributes as follows:

- **d50** (**m**):  $d_{50}$  used in ([3.4](#page-32-0))
- **d90** (**m**):  $d_{90}$  used in ([3.4](#page-32-0))

#### **Editing calculation condition**

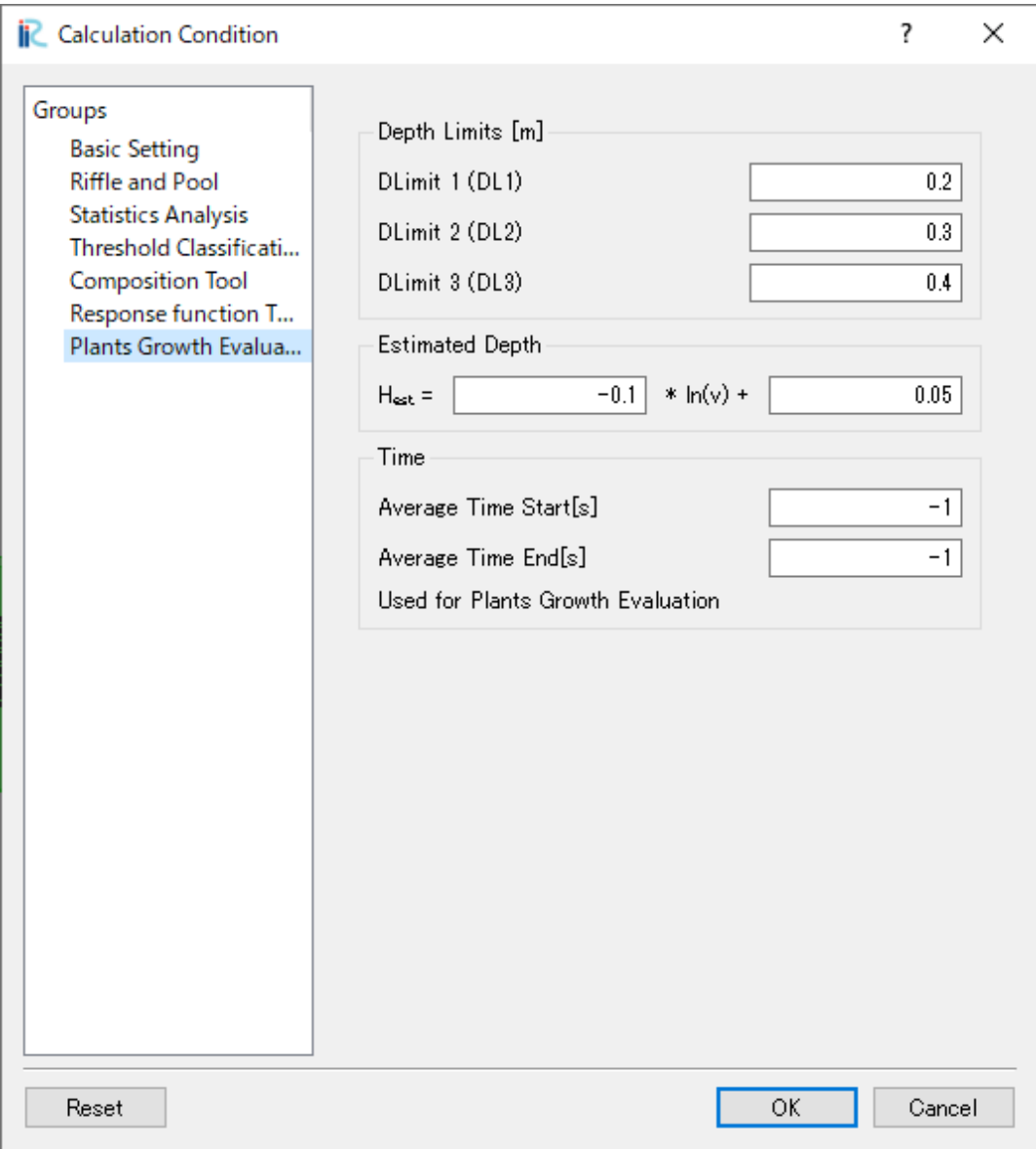

Figure 3.14: [Calculation Condition] dialog [Plants Growth Evaluation] page

In the " Plants Growth Evaluation " page of the [Calculation Conditions] dialog, setup the setting like below:

- **DLimit 1 (DL1)**: Specify the threshold depth: H1 to evaluate the region of terrestrial plant growth.
- **DLimit 2 (DL2)**: Specify the threshold depth: H2 to evaluate the region of terrestrial plant growth.
- **DLimit 3 (DL3)**: Specify the threshold depth: H3 to evaluate the region of terrestrial plant growth.
- **Estimated Depth**: Coefficient for Eq. ([3.1](#page-31-5))
- **Time Average Time Start[s]**: Specify the starting time for calculating the average depth, average velocity, maximum depth, and maximum velocity, that is used in the evaluation of terrestrial plant grow. When the value is -1, it means the first time step.

• **Time Average Time End[s]**: Specify the ending time for calculating the average depth, average velocity, maximum depth, and maximum velocity, that is used in the evaluation of terrestrial plant grow. When the value is -1, it means the last time step.

#### **Visualization of analysis result**

Visualize the analysis result that EvaTRiP pro outputs.

The list of output values are shown below.

#### **pla\_DepEstimate**

Values mean followings, calculated from depth:

- In case of " $3$ ", h(m) is more than 0.4m.
- In case of " $2$ ", h(m) is between 0.3m and 0.4m.
- In case of " $1$ ", h(m) is between 0.3m and 0.3m.
- In case of " $0$ ", h(m) is less than 0.2m

#### **pla\_VelDepEstimate**

This parameter means the result of comparing depth  $h$  (m) and  $h_{VD}$   $_{est}$  which is estimated by [\(3.1\)](#page-31-5) from velocity. Values mean followings.

- $h < h_{VD\; est}: 0$
- $\bullet$   $h > h_{VD, est}: 1$

#### **pla\_WOIEstimate**

This parameter means the result of comparing *τ∗*<sup>90</sup> and *τ∗c*<sup>90</sup> which are estimated by [\(3.2\)](#page-31-3), calculated from depth and velocity. Values mean followings.

- $WOI < 1:0$
- *WOI* > 1: 1

#### **AVG\_pla\_DepEstimate**

Values mean followings, calculated from average depth:

- In case of " $3$ ", h(m) is more than 0.4m.
- In case of " $2$ ", h(m) is between 0.3m and 0.4m.
- In case of " $1$ ", h(m) is between 0.3m and 0.3m.
- In case of " $0$ ", h(m) is less than 0.2m

#### **AVG\_pla\_VelDepEstimate**

This parameter means the result of comparing average depth *h* (m) and  $h_{VD}$  *est* which is estimated by ([3.1\)](#page-31-5) from average velocity. Values mean followings.

- $h < h_{VD\ est}: 0$
- $h > h_{VD\_est}: 1$

#### **MAX\_pla\_WOIEstimate**

This parameter means the result of comparing  $\tau_{*00}$  and  $\tau_{*00}$  which are estimated by [\(3.2\)](#page-31-3), calculated from maximum depth and maximum velocity. Values mean followings.

- *W OI <* 1: 0
- *W OI ≥* 1: 1

## **FOUR**

## **EXAMPLES**

<span id="page-36-0"></span>A YouTube movie about how to use EvaTRiP is published. The movie is in Japanese.

The URL of the movie is as below.

[https://www.youtube.com/watch?v=2xCdC9DmVLA&list=PLjUrUSvJNya\\_qvwCimGJ7EgzidDF2o4aO](https://www.youtube.com/watch?v=2xCdC9DmVLA&list=PLjUrUSvJNya_qvwCimGJ7EgzidDF2o4aO)

## **LICENSE**

- <span id="page-38-0"></span>• This software is distributed by Public Works Research Institute Aqua Restoration Research Center.
- This software is licensed under a Creative Commons Attribution 4.0 International License" CC BY ". When you copy, distribute this software, or you use this software for showcase or demonstration, please display that you used the software distributed by Public Works Research Institute Aqua Restoration Research Center.

(Refer to: <https://creativecommons.jp/licenses/>)

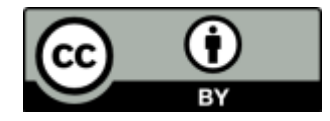

## **BIBLIOGRAPHY**

- <span id="page-40-1"></span><span id="page-40-0"></span>[Iwagaki] Yuichi Iwagaki: Hydrodynamical study on critical tractive force, Trans. of JSCE, No. 41, pp 1-21, December, 1956
- <span id="page-40-2"></span>[Hauer] C. Hauer, G. Mandlburger, H. Habersack : Hydraulically related hydro-morphological units: description based on a new conceptual mesohabitat evaluation model (MEM) using LiDAR data as geometric input, River Research and Applications, Volume25, Issue1, Pages 29-47, 2009.